## **How to access Arbor and Homework Assignments**

Details re accessing Arbor and homework assignments can be found in the Arbor video on the school website [The Regis School > School Life > Student Homework,](https://www.theregisschool.co.uk/school-life/student-homework) or on You Tube: [https://youtu.be/KNWoVRDHMM8,](https://youtu.be/KNWoVRDHMM8) or by following the guidance below.

## **Step 1: Logging in to Arbor**

Access the School's Arbor site using this link [https://the-regis-school.uk.arbor.sc/?/home-ui/index.](https://the-regis-school.uk.arbor.sc/?/home-ui/index) If it is the first time you are accessing Arbor you will need to select **First time logging in?** and set up a new password for this site

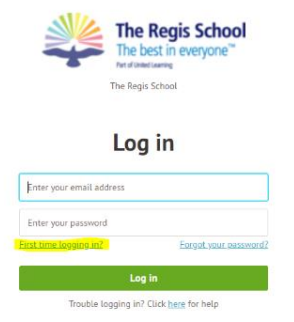

If a student has forgotten their Arbor log in and/or password they can use the reset functions.

## **Step 2: View homework assignments set**

On your Arbor homepage you will see any homework you have been set and have not yet completed under **Assignments that are due.**

This will also show the status against each assignment, e.g. **'***Waiting for student to submit'***.**

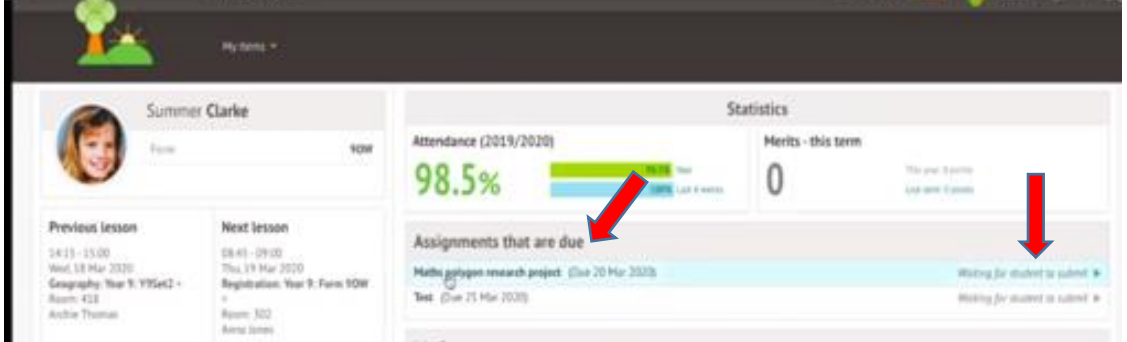

Click on to the assignments listed and this will take you to a screen giving you information about the homework, including due date, submission type and instructions on the assignment**:**

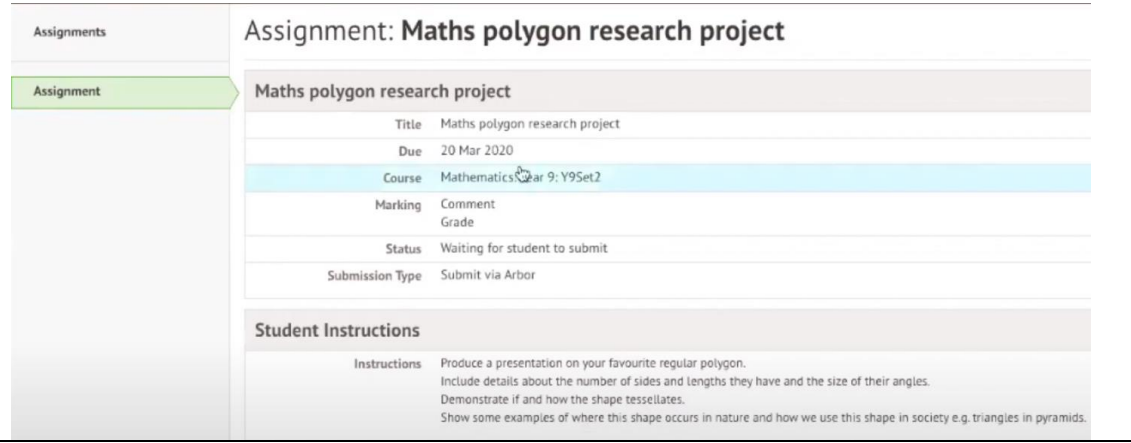

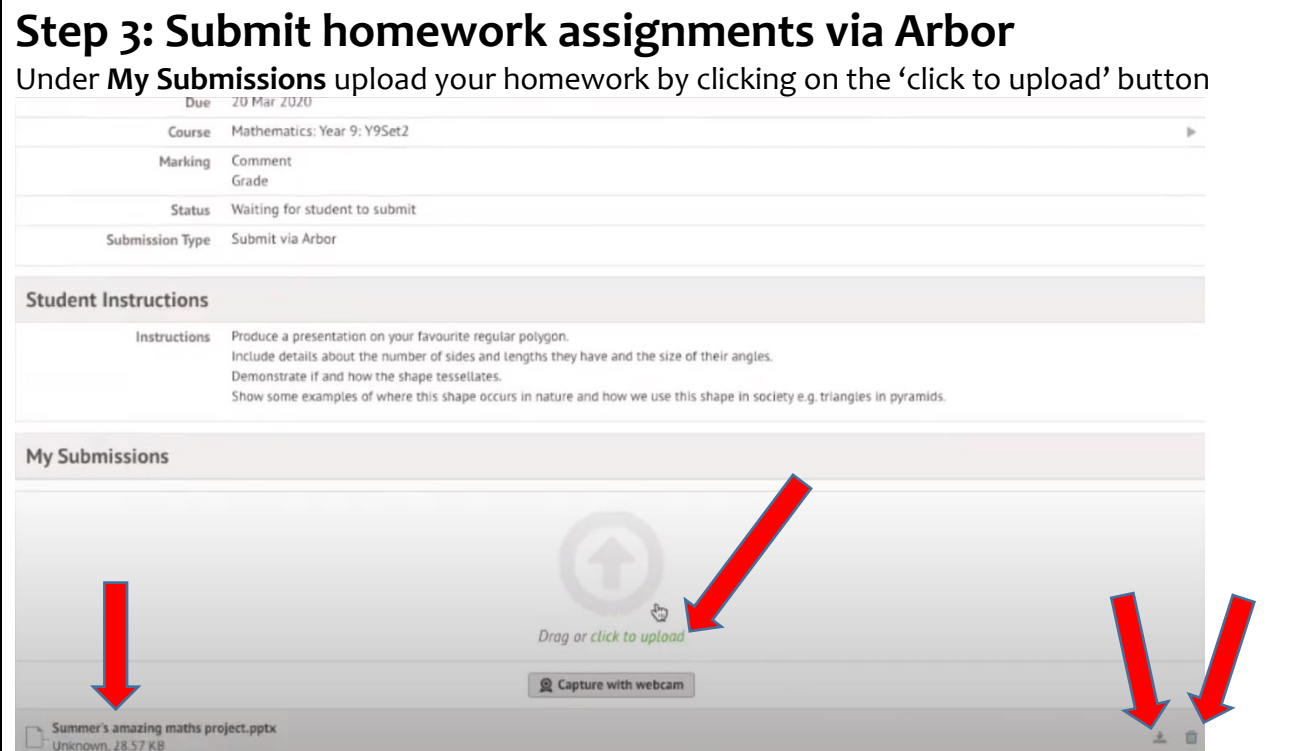

You can upload more than one document and as you upload them you will see them listed on the lefthand of the screen. You can also delete or download the documents by clicking on the symbols on the right-hand side of the screen.

When you are ready to submit your homework click on '**Mark as Submitted'.** Please note that once you have clicked Mark as Submitted you will not be able to submit any further versions or submit again if you have made a mistake, so please make sure that this is the final version of your homework task that you are submitting.

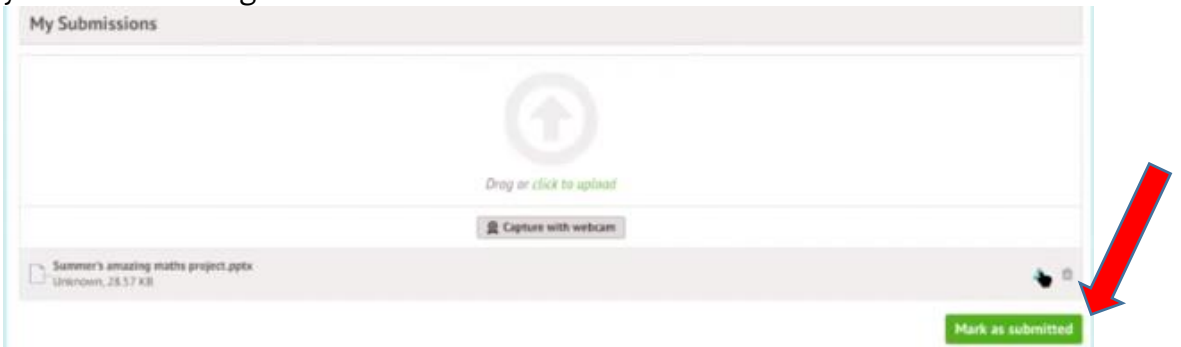

You will see that under Status your assignment will then change to 'Submitted – waiting for teacher to mark

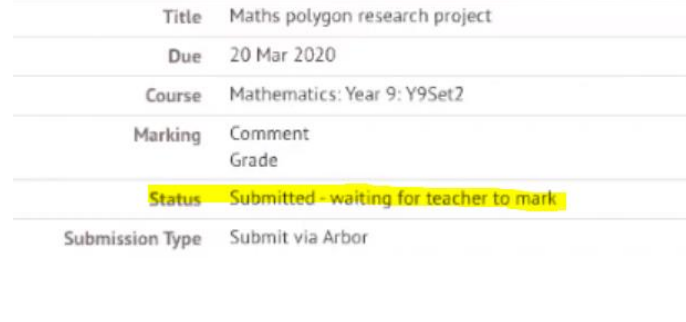

## **Step 4: Homework assignments Feedback:**

Once your homework has been marked it will show up on your Arbor dashboard under **Marked Assignments**:

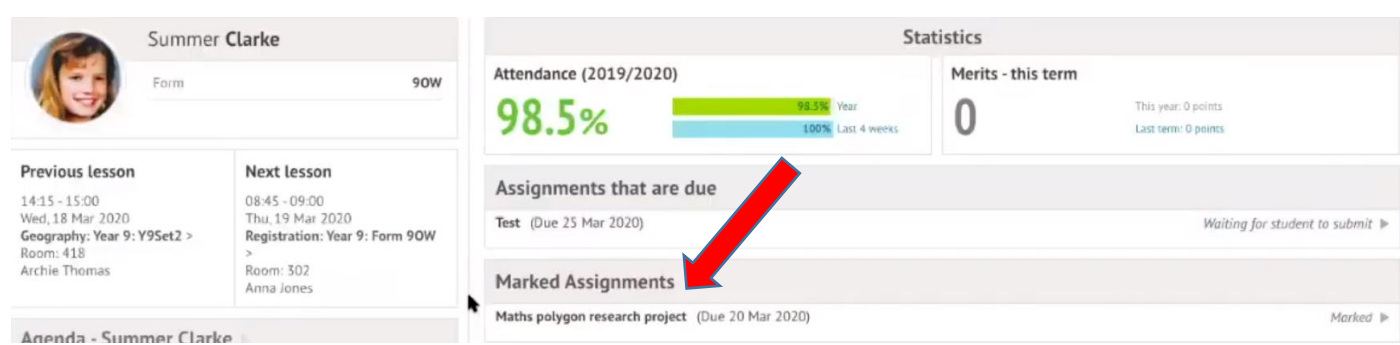

Click into the assignment and it will take you to this screen, where you can view your mark and any comments your teacher may have made.

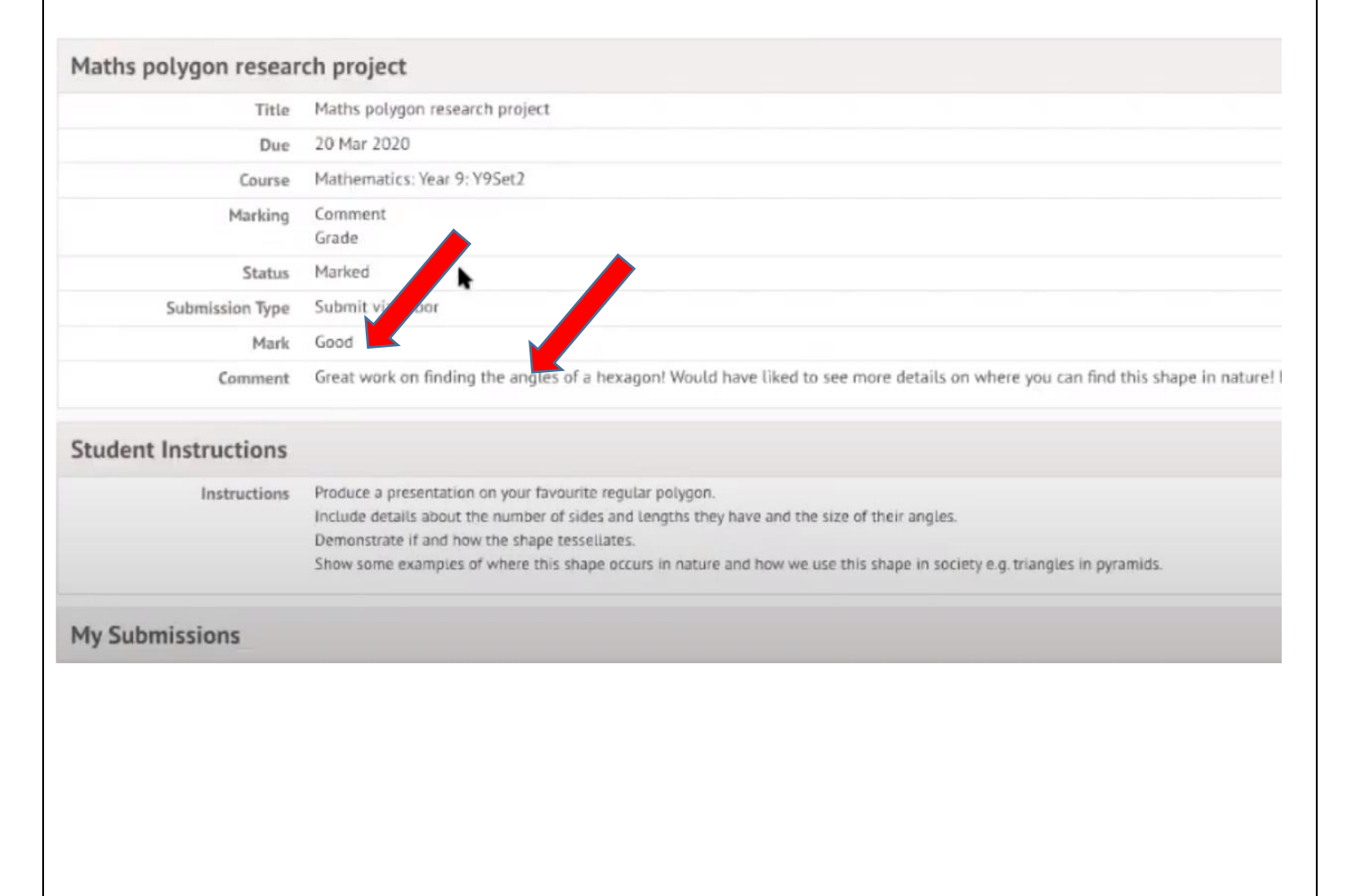